# **Registration Form**

### Select the menu item above: File, Print Topic to print a copy of this form for mailing.

Please make payment by check or money order (in US funds) payable to "Gary FitzGerald" and send to:

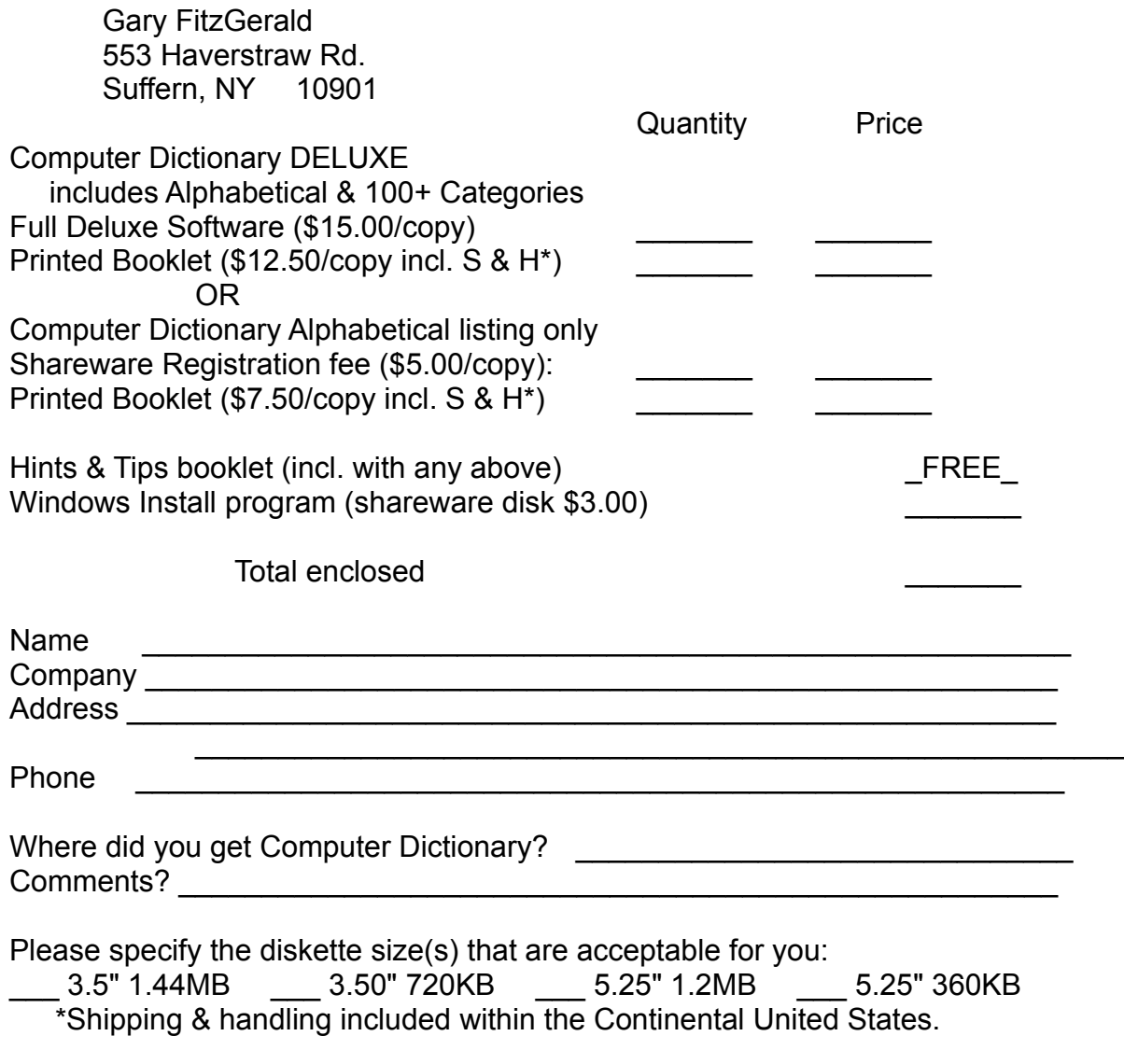

As a registered user, you will automatically be notified of future products and you will receive a discount on future shareware and nonshareware prices. v2.00 <ASP>

### **Readme File**

COMPUTER DICTIONARY FOR WINDOWS Version 2.00

The first 1,001 terms that every computer user should know.

 Requires: Windows 3.1 or Windows 95, VGA, mouse OR: OS/2 2.1 or OS/2 WARP, VGA, mouse

 Written by: Gary FitzGerald 553 Haverstraw Rd. Suffern, NY 10901 (914) 357-4171 (6:00pm - 10:00pm Eastern Time)

Computer Dictionary for Windows is a shareware program. If you find this program useful and find that you are using the Computer Dictionary for Windows after 30 DAYS, you MUST make a registration payment of \$5.00 to Gary FitzGerald.

Gary FitzGerald is a member of the Association of Shareware Professionals (ASP).

Copyright(c)1994,1995 by Gary FitzGerald. All rights reserved.

=================== TABLE OF CONTENTS ===================

**Registration Form**

**Registration & Incentives**

**Introducing Computer Dictionary DELUXE**

**Making a Copy for a Friend**

**Attention Windows Programmers**

**Program Description**

### **Installation Instructions**

Installation - Read 1st Installation in Windows Installation in OS/2 Installed files list

Manual Installation In case of installation difficulty

## **License Information**

License for Use Vendor Info **Warranty** 

### **Support Information**

Software Support Definition of Shareware Uninstalling the Software History of Releases

## **Registration & Incentives**

When the Computer Dictionary is started, the words "Evaluation Copy" will be displayed to remind the user that it is a shareware program. In one to five days after the installation of the Computer Dictionary, a registration reminder screen will appear when the Computer Dictionary is first started. This screen will remind the user that the Computer Dictionary is a shareware program and it must be registered. Press the "Register" button to display and print the registration form for mailing. Press the "Continue" button to continue using the Computer Dictionary while your registration is in the mail. Press the "Enter Registration Number" button when you have received a valid registration number from the Author. Once a valid registration number is entered, the main starting screen will show "Registered Version" and the reminder screen will no longer be displayed.

Registered users of the Computer Dictionary will receive a free copy of the Hints & Tips booklet which gives over 12 pages of useful advice and tricks to enable you to get better use out of the Computer Dictionary and, for that matter, any Windows Help application. This booklet is an invaluable tool for all who are not yet thoroughly proficient with the use of Windows Help applications. It gives tips on moving around in topics, choosing a new topic, all of the menu commands in Windows 3.1 and Windows 95 and the button bar commands.

As a registered user, you will be notified of future shareware and nonshareware releases by the Author. Registered users will be sent free upgrades for certain shareware releases, such as this one, which has already been sent to previously registered users of the Computer Dictionary. Registered users will also receive special pricing on other products such as the Computer Dictionary DELUXE.

## **Introducing Computer Dictionary DELUXE**

This release of the Computer Dictionary for Windows features a sample of the Computer Dictionary DELUXE, which is a new and better format for learning computer terms. The terms are arranged alphabetically in the Computer Dictionary as well as grouped by categories of related terms in the Computer Dictionary DELUXE. Hypertext links in the Computer Dictionary jump to the category in the Computer Dictionary DELUXE which lists all the terms in that common category.

The Computer Dictionary DELUXE included with this shareware includes a sampling of the terms available in the full version. This sample has 10 categories of terms, whereas the full version includes over 100 categories. In the full version, all of the terms in the alphabetical listing are linked to categories. Order your copy of the Computer Dictionary DELUXE by completing the registration form above.

## **Making a Copy for a Friend**

The installation program supplied with the Computer Dictionary for Windows is a very versatile tool. It can copy the program files from a CDROM, or from one directory or drive to another on your hard disk. To make a copy of this program for a friend, place a blank, formatted high density disk in your Drive A (or B). Start the installation program by double clicking the installation program icon in the Program Manager or selecting the installation program item from the start button menu in Windows 95. Answer "YES" to the copy files dialog box. In the destination directory dialog box, type A:\(or B:\) depending on which drive you are using and click OK or press ENTER. The installation program will copy the program files to the disk in that drive. Then answer "NO" to creating icons.

# **Attention Windows Programmers**

The installation program used with the Computer Dictionary is available for general use. It is, in itself, a shareware program. You can order your copy of the shareware disk for the installation program on the registration form above.

## **Program Description**

This compendium of over 1001 computer definitions is available at the click of a button. These are definitions of the first 1001 terms that every computer user should know. Easy to install and easier to use, this is a program that belongs on everyone's hard disk. This release features a sample of the Computer Dictionary DELUXE, which is a new and better format for learning computer terms. The terms are arranged alphabetically in the Dictionary and grouped by category of related terms in the Dictionary DELUXE. Hypertext links in the Dictionary jump to the category in the Dictionary DELUXE which lists all the terms in that common category. Written in language that even beginners can understand, this dictionary is also a useful vocabulary reference for long time computer users. Navigation is easy since it is presented in the form of a Windows Help file, with alphabetical buttons to take the user to each page of terms. Use the Page Up and Page Down keys to look through the list of words. Place the mouse on the word. Clicking on the selection pops up a concise definition. Symbols (\*) and Numbers (#) are also available. The README file includes installation instructions, support policy and a registration form. Registered users will automatically receive a hints & tips booklet and a discount on future shareware and nonshareware prices.

## **Installation Instructions**

======================= INSTALLATION READ 1ST ======================

Most likely, you have received this program with all of the files contained in a single compressed file (typically called CDICT2.ZIP.) In this event, you must follow your supplier's instructions for expanding the compressed file to yield the individual program files. Typically, this involves copying the compressed file to a directory on your hard drive, along with the expansion program and then running the expansion program (ie: PKUNZIP CDICT2.ZIP.) This will expand the files into a usable form. After expansion, or if you received the files already expanded, continue with the installation instructions below.

#### ======================= INSTALLATION IN WINDOWS =======================

### **General:**

There are a variety of ways to install this program in Windows. The easiest is to use the installation utility provided with the program files. This INSTALL program gives you the option of performing either of two tasks. If you wish, the installation program will copy the program files from where they are now to another directory on your hard drive and/or create a group with icons in your Windows Program Manager. You will be asked to confirm your desire to copy files and/or create icons in the Program Manager. For example, you may elect to leave the files where they are and just create the icons. If you choose "NO" to both operations, the installation program will not do anything at all.

### **For Windows 3.1:**

To run the installation program, start Windows by typing WIN from a DOS prompt. From the Program Manager's main menu, choose File, Run (keystrokes ALT+F, R). Type the path and the file name INSTALL. For example, if the files are on a disk in the A drive, type A:INSTALL and press OK. If the files are in a directory called TEMP on your C drive, type C:\TEMP\INSTALL and press OK. If you are not sure of the full path name, choose the "Browse" button and locate and highlight the INSTALL file and press OK twice. The installation program should now start.

### **For Windows 95:**

To run the installation program from Windows 95, click on the Start button and then choose run. Type the path and the file name INSTALL. For example, if the files are on a disk in the A drive, type A:INSTALL and press OK. If the files are in a directory called TEMP on your C drive, type C:\TEMP\INSTALL and press OK. If you are not sure of

the full path name, choose the "Browse" button and locate and highlight the INSTALL file and press OPEN and OK. Alternately, you may open "My Computer" and go to the location of the installation program and double click the INSTALL icon. The installation program should now start.

### **Start the Installation:**

The first part of the INSTALL program will ask you if you want the files copied to another directory on your hard drive. If you do not, click the NO button or type N and the files will not be copied elsewhere. If you want the files elsewhere, choose the YES button or type Y. If the files are now on a disk in a floppy drive or a temporary directory, it is recommended that you choose YES (click the YES button or type Y) to copy the files to their own directory. Next, you will be asked to choose a path and directory to place the files. The recommendation of the CDICT directory on the C drive (C:\CDICT) is filled in. If this is not satisfactory, type in the path and directory you desire. When you are finished typing or if the default is satisfactory, choose OK (click the OK button or press ENTER.) The program files will now be copied to the directory of your choice. This may take some time depending on the current location of the files and the speed of your computer, so please be patient. You are advised of the progress of the file copying process. If your screen saver should come on during this operation, just move your mouse to turn it off so you can see the screen display.

The second part of the installation program will ask you if you want the icons for the program created in the Program Manager. If you choose NO, you will have to create the icons yourself to start and run the program. If you choose YES, the program icons will be created and placed in a new Computer Dictionary group in the Program Manager. The installation program will now end.

To start the Computer Dictionary for Windows, double click on the Computer Dictionary icon or click once on the icon and press ENTER. You will be greeted by a welcome screen and then the dictionary will start. Instructions for using the dictionary are on the first screen (CONTENTS screen) of the dictionary.

=================== INSTALLATION IN OS/2 ===================

The Computer Dictionary for Windows can be run in a Windows session or WIN/OS2 session under the OS/2 operating system. To install this program in OS/2, first start a Windows session or WIN/OS2 session from the OS/2 desktop. Once in the Windows session proceed with the installation instructions above for a Windows 3.1 installation.

=================== INSTALLED FILES LIST ===================

When you receive the Computer Dictionary for Windows, it should have the following files:

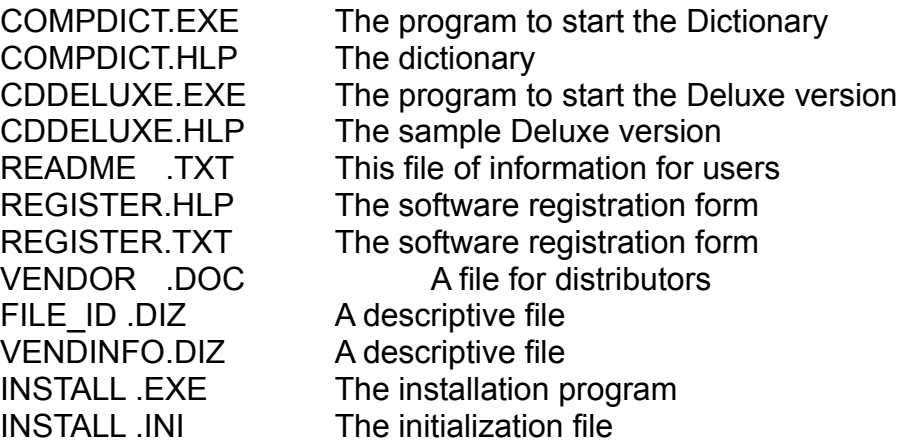

You should keep a copy of the original file(s) that you received in case you want to reinstall the program or pass it on to a friend.

==================== MANUAL INSTALLATION ====================

If you have received this program with all of the files contained in a single compressed file (typically called CDICT2.ZIP), you must follow your supplier's instructions for expanding the compressed file to yield the individual program files before you can install the program.

The following instructions will assume that the program files are already expanded and located on a disk in your A drive. Simply substitute a different path (location) for the "A:" in the instructions if your files are elsewhere. These instructions will also assume that it is acceptable to you to create a subdirectory on your C hard drive called "CDICT" which will contain the program files. It is recommended to run the Computer Dictionary for Windows from the hard drive because it will make the program run faster.

Place the disk in the A drive if you have not already done so, or remember the location (path) of the files. Go to a DOS command prompt or open a DOS command prompt in **Windows** 

To print this file for reference type: COPY A:\README.TXT PRN

To make a directory and copy the files from the disk, type the following commands and press ENTER after each:

C: To make the C drive active

CD \ Change to the root directory MD CDICT Make the new directory A: Change to the A drive COPY A:\\*.\* C:\CDICT Copy the files from A to C:\CDICT

Remember to substitute different locations in the above instructions if necessary. If you are at a DOS command prompt, type WIN and press ENTER to start Windows. If you are in a DOS session in Windows, type EXIT and press ENTER to return to the Program Manager.

If you are in Windows 95, click on the Start button and choose Run. In the dialog box, enter C:\WINDOWS\PROGMAN.EXE. This will start the Program Manager. Follow the instructions below. When you are finished with the installation, choose File/Exit to leave the Program Manager and return to Windows 95.

In the Windows Program Manager, create a new group to hold the program icons, by selecting menu item File, New, Program Group, OK (keystrokes ALT+F, N, G and press ENTER.) Type a name for the new group "Computer Dictionary" and press ENTER. The new group should now appear in the Program Manager. Leave this group active in the Program Manager while you create the icons in the next step.

To create the icons, select File, New, New Program Item, OK (keystrokes ALT+F, N and press ENTER.) Type the title for the first icon as "Computer Dictionary" and press TAB. Next, type the command line to execute the program "C:\CDICT\COMPDICT.EXE" and click OK or press ENTER. A new icon called "Computer Dictionary" should now appear in the group. To run the program, double click this icon or highlight the icon and press ENTER.

Although this README file and the registration form are also contained within the Computer Dictionary for Windows, it may be convenient to have them available also from the Program Manager. To create icons for these items, (keeping the Computer Dictionary group active) select File, New, New Program Item, OK (keystrokes ALT+F, N and press ENTER.) Type the title for the first icon as "Readme" and press TAB. Next, type the command line "NOTEPAD C:\CDICT\README.TXT" and click OK or press ENTER. To add an icon for the registration form, select File, New, New Program Item, OK (keystrokes ALT+F, N and press ENTER.) Type the title for the next icon as "Registration Form" and press TAB. Next, type the command line "NOTEPAD C:\ CDICT\REGISTER.TXT" and click OK or press ENTER.

Double click or highlight the registration form icon and press ENTER. This will start Windows Notepad and load the registration form for this shareware. You may fill in the requested information or print a blank copy to be filled in by hand. In Notepad, select File, Print (keystrokes ALT+F, P) to print a copy of the registration form for mailing. Enclose the registration form and your check in an envelope to the author to register the software.

### ================================= IN CASE OF INSTALLATION DIFFICULTY =================================

In case of difficulty installing this program, first expand the program files as instructed by your supplier. Start Windows by typing WIN at the DOS command prompt. When the Program Manager screen appears, use your mouse to select from the main menu File, Run (keystrokes ALT+F, R.) Type the following command followed by the path to the current location of the program files (in this example it is assumed that the files are on a disk in the A drive):

WINHELP A:\COMPDICT.HLP Press ENTER or click OK. (If the disk is in the B drive, substitute B: for A: above.) (If the disk you received has the files compressed, follow the vendor's instructions for expanding the files. Once expanded, replace the A: in the command line above with the path (ex: C:\CDICT) where you located the expanded files.) The Computer Dictionary will start. This means you are running the program from the disk OR the current location of the files. The disk or the main file is not damaged. You should try the installation procedure, above, again.

If the main program runs, but the installation program does not, the initialization file might be damaged. To restore this file, run the installation program. Answer "YES" to copying the files and when the dialog box appears to ask you where to place the files, press TAB twice to highlight the destination directory. Instead of entering a destination directory name, type the word "DEFAULT" and press OK or press TAB and then ENTER. The program will write the correct values into the initialization file and ask you again if you wish to copy the files to another directory. Try the installation procedure, above, again.

If the program does not start, the disk or files you have may have been damaged. Contact your distributor for a replacement.

### **License Information**

================ LICENSE FOR USE ================

If you find this program useful and find that you are using the Computer Dictionary for Windows after 30 DAYS, you MUST make a registration payment of \$5.00 to Gary FitzGerald. The \$5.00 registration fee will license one copy for use on any one computer at any one time. You must treat this software just like a book. An example is that this software may be used by any number of people and may be freely moved from one computer location to another, so long as there is no possibility of it being used at one location while it's being used at another. Just as a book cannot be read by two different persons at the same time.

Computer Dictionary for Windows is a "shareware program" and is provided at no charge to the user for evaluation. Feel free to share it with your friends, but please do not give it away altered or as part of another system. The essence of "usersupported" software is to provide personal computer users with quality software without high prices, and yet to provide incentive for programmers to continue to develop new products.

Commercial users of the Computer Dictionary for Windows must register and pay for their copies of the Computer Dictionary within 30 days of first use or their license is withdrawn. SiteLicense arrangements may be made by contacting Gary FitzGerald.

Discounts are available for quantity purchases of registered versions of the Computer Dictionary for Windows. Users Groups and others may benefit from this approach. Contact Gary FitzGerald for details.

The attached VENDINFO data record is hereby incorporated by reference. Any distribution satisfying all the distribution requirements expressed in that data record is hereby authorized.

============ VENDOR INFO ============

Anyone distributing the Computer Dictionary for any kind of remuneration is encouraged to contact Gary FitzGerald at the address above. The Author must be advised so that the distributor can be kept uptodate with the latest version of the Computer Dictionary for Windows as well as other shareware products. All distributors who have notified the Author have already been sent the current version of the Computer Dictionary for Windows.

You are encouraged to pass a copy of the Computer Dictionary for Windows along to your friends for evaluation. Please encourage them to register their copy if they find that they can use it. All registered users will receive a copy of the latest version of the Computer Dictionary for Windows.

The attached VENDINFO data record is hereby incorporated by reference. Any distribution satisfying all the distribution requirements expressed in that data record is hereby authorized.

### ========== WARRANTY ==========

Users of the Computer Dictionary for Windows must accept this disclaimer of warranty: "Computer Dictionary for Windows is supplied as is. The author disclaims all warranties, expressed or implied, including, without limitation, the warranties of merchantability and of fitness for any purpose. The author assumes no liability for damages, direct or consequential, which may result from the use of the Computer Dictionary for Windows."

## **Support Information**

=================== SOFTWARE SUPPORT ===================

Registered users are supported by the author for a period of three months from the date of registration. Contact Gary FitzGerald by mail at 553 Haverstraw Rd, Suffern, NY 10901 or phone at (914) 357-4171. The best time to call is 6:00 pm to 10:00 pm Eastern Time. Support by phone is limited to 30 minutes of total connect time. Support may be provided for a fee after this initial period has elapsed.

Gary FitzGerald is a member of the Association of Shareware Professionals (ASP). ASP wants to make sure that the shareware principle works for you. If you are unable to resolve a sharewarerelated problem with an ASP member by contacting the member directly, ASP may be able to help. The ASP Ombudsman can help you resolve a dispute or problem with an ASP member, but does not provide technical support for members' products. Please write to the ASP Ombudsman at 545 Grover Road, Muskegon, MI 494429427 USA, FAX 6167882765 or send a CompuServe message via CompuServe Mail to ASP Ombudsman 70007,3536.

======================= DEFINITION OF SHAREWARE ========================

Shareware distribution gives users a chance to try software before buying it. If you try a Shareware program and continue using it, you are expected to register it. Individual programs differ on details some request registration while others require it, some specify a maximum trial period. With registration, you get anything from the simple right to continue using the software to an updated program with printed manual. Copyright laws apply to both Shareware and commercial software, and the copyright holder retains all rights, with a few specific exceptions as stated below. Shareware authors are accomplished programmers, just like commercial authors, and the programs are of comparable quality. (In both cases, there are good programs and bad ones!) The main difference is in the method of distribution. The author specifically grants the right to copy and distribute the software, either to all and sundry or to a specific group. For example, some authors require written permission before a commercial disk vendor may copy their Shareware.

Shareware is a distribution method, not a type of software. You should find software that suits your needs and pocketbook, whether it's commercial or Shareware. The Shareware system makes fitting your needs easier, because you can try before you buy. And because the overhead is low, prices are low also. Shareware has the ultimate moneyback guarantee if you don't use the product, you don't pay for it.

=============================

#### UNINSTALLING THE SOFTWARE ===========================

All of the files for this software are contained in one directory (C:\CDICT if you accepted the default.) To uninstall the software, delete the files in the directory and remove the directory. Then delete the icons and new group, if created, in the Program Manager.

To delete the files, go to a DOS prompt or start a DOS command prompt in Windows and type the following commands followed by pressing ENTER:

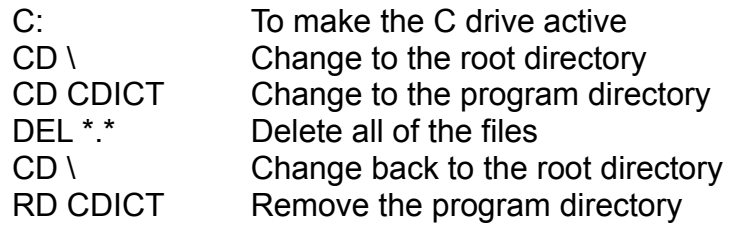

If you are at a DOS command prompt, type WIN and press ENTER to start Windows. If you are in a DOS session in Windows, type EXIT and press ENTER to return to the Program Manager.

To delete the icons in the Program Manager, highlight one of the icons in the group, press the "Delete" key and then press ENTER to confirm that you intend to delete the icon. Continue this process for each icon created for this program and (assuming you created a group for the Computer Dictionary alone) press "Delete" and ENTER one more time to remove the group.

==================== HISTORY OF RELEASES ====================

- 2.00 12/95 Added sample of the Computer Dictionary DELUXE. Reconfigured files to conserve disk space
- 1.40 6/95 Added .EXE file to simplify running the dictionary. Added INSTALL utility to simplify installation.
- 1.20 3/95 Original release of dictionary with instructions.